REHAVISTA Hilfsmittel zur Kommunikation, PC-Bedienung und Umfeldsteuerung Service-Telefon: 0800 734 28 47 (bundesweit und kostenfrei) | www.rehavista.de

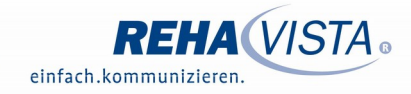

# Compass-Software Sprichworte ergänzen

**Sie sind uns allen aus der Kindheit bekannt und wecken bei vielen noch Erinnerungen. Innerhalb dieses Seitensets für die Compass-Software können Sprichworte z.B. in der Therapie von akuten oder schweren Aphasien als Automatisierungshilfe eingesetzt werden. Auch Menschen mit Demenz haben Freude an der gedächtnisaktivierenden und kommunikationsfördernden Satzergänzung, die auch bei fortgeschrittener Erkrankung meist noch gut gelingt.**

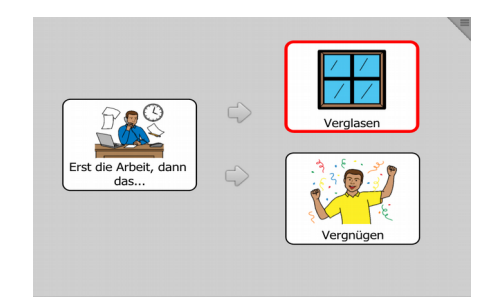

Wir stellen Ihnen ein Seitenset mit 15 hinterlegten Sprichworten zur Verfügung. Im Sinne der Satzergänzung kann der/die AnwenderIn das fehlende Nomen selbst verbal ergänzen oder mit Hilfe der zwei Auswahlfelder das Sprichwort vervollständigen. Farbige Rahmen geben ein Feedback zur getroffenen Auswahl bzw. leiten zum nächsten Sprichwort über.

#### **Import der Datei "rehavista-compass-sprichworte.pak" - So geht's:**

#### **1.) Für Geräte mit USB-Schnittstelle (T-Serie)**

- Da es sich um eine ZIP-Datei handelt, müssen Sie diese zunächst entpacken:
	- Doppelklick, dann: "Alle Dateien extrahieren", "weiter", weiter", "fertig stellen"
	- Speichern Sie die entpackte Datei auf Ihrem USB-Stick.
- Stecken Sie den USB-Stick in den USB-Port bzw. den USB-Adapter Ihres T-Gerätes, wählen Sie dann die graue Ecke am oberen rechten Bildschirmrand und gehen Sie anschließend ins "Setup".
- Dann wählen Sie das "Seitenverzeichnis" an.
- Stellen Sie sicher, dass Sie den Ordner "Meine Sachen" geöffnet haben.
- Wählen Sie am rechten oberen Bildschirmrand "Verwalten" -> "Importieren" und "lokales Gerät".
- Hier navigieren Sie über den Knickpfeil am linken oberen Bildschirmrand nach oben, bis Sie den USB-Stick (usbdrive\_otg) sehen.
- Klicken Sie den Stick an und dann "auswählen".
- Markieren Sie das Package "rehavista-compass-sprichworte.pak" (der blaue Haken markiert auch hier die getroffene Auswahl) und bestätigen Sie mit "auswählen" am oberen rechten Bildschirmrand.
- Das Package wird importiert und Sie verlassen die Seitensetverwaltung mit "fertig" oben rechts.
- Das Package steht nun zur Verwendung bereit. Denken Sie daran, die neuen Seiten mit einem Feld aus Ihrer Oberfläche zu verknüpfen, so dass der/die NutzerIn diese aufrufen kann (s.u.).

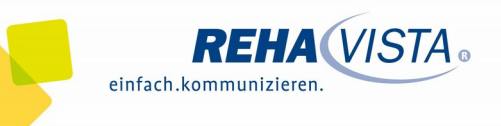

### **2.) Für Geräte ohne USB-Schnittstelle (Kompad) oder bei der Verwendung des myTobiiDynavox-Kontos:**

- Da es sich um eine ZIP-Datei handelt, müssen Sie diese zunächst entpacken:
	- Doppelklick, dann: "Alle Dateien extrahieren", "weiter", weiter", "fertig stellen
	- Speichern Sie die entpackte Datei auf Ihrem myTobiidynaVox-Account wie folgt:
- Melden Sie sich im Browser in Ihrem myTobiidynavox-Account (www.mytobiidynavox.com) an und wählen Sie anschließend "Meine Inhalte" -> "Seitensets" am linken Bildrand.
- Wählen Sie "Seitenset hochladen" (oben rechts) und navigieren Sie mit Hilfe des "Durchsuchen"-Buttons zu dem Speicherort der Datei auf Ihrem PC (bestätigen Sie Ihre Auswahl durch Anklicken der Datei im Dateiverzeichnis sowie "öffnen").
- Geben Sie unter "Titel" einen Namen für das Package ein (z.B. "Sprichworte") und starten Sie den Vorgang mit "Hochladen".
- Bestätigen Sie mit "OK".

→ Das Package steht Ihnen nun dauerhaft in Ihrem myTobiiDynavox-Account zur Verfügung und kann von hier auf Endgeräte importiert werden. Gehen Sie hierzu wie folgt vor: Hinweis: Ihr Gerät muss hierzu mit dem WLAN verbunden sein

- Wählen Sie die graue Ecke am oberen rechten Bildschirmrand und gehen Sie dann ins "Setup".
- Hier melden Sie sich über "Sichern/Laden" bei dem Menüpunkt "Anmeldung verwalten" mit Ihren myTobiiDynavox Zugangsdaten an.
- Wählen Sie oben links "zurück" und anschließend das "Seitenverzeichnis".
- Stellen Sie sicher, dass Sie den Ordner "Meine Sachen" geöffnet haben.
- Wählen Sie am rechten oberen Bildschirmrand "verwalten" -> "Importieren" und "myTobiiDynavox".
- Markieren Sie das Package "rehavista-compass-sprichworte.pak" (der blaue Haken markiert auch hier die getroffene Auswahl) und bestätigen Sie mit "Auswählen" am oberen rechten Bildschirmrand.
- Das Package wird importiert und Sie verlassen die Seitensetverwaltung mit "Fertig" oben rechts.
- Das Package steht nun zur Verwendung bereit. Denken Sie daran, die neuen Seiten mit einem Feld aus Ihrer Oberfläche zu verknüpfen, so dass der/die NutzerIn diese aufrufen kann (s.u.).

## 3.) Verknüpfung mit dem Bereich "Meine Seiten"

- Öffnen Sie den Ordner "Meine Seiten".
- Bearbeiten Sie ein freies Ordnersymbol wie gewohnt über die graue Ecke am rechten oberen Bildschirmrand und "Inhalte bearbeiten".
- Geben Sie die Bezeichnung und ein Symbol ein.
- · Wählen Sie anschließend "Aktionen".
- Klicken Sie neben "1 Open Popup" auf das grün geschriebene "Meine Sachen".
- Das Seitenverzeichnis öffnet sich und Sie scorllen runter zu "Meine Sachen\_rehavista-compasssprichworte".
- Klicken Sie auf diese Seite und verlassen Sie den Aktionenbereich über "Fertig".